2022 年 11 月 18 日

株式会社オンラインコンサルタント

# 販売代理店について

## 【代理店としての条件】

下記の A パターン、B パターンよりお選びください。

# A パターン

--------------------------------------------

①ODIN リアルタイム配送システム(プレミアム) 条件 :1 年間に 20 ユーザー以上を 2 社以上契約 達成後:

1,下記利用料金から、初期費用半額

2,台数に応じて、月額料金を割引

②ODIN 配送計画のみ

条件 :1 年間に 5 ユーザー以上を 2 社以上契約 達成後:

1,下記利用料金から、初期費用半額

2,台数に応じて、月額料金を割引

③ODIN 動態管理のみ

条件 :1 年間に 20 ユーザー以上を 2 社以上契約 達成後:下記利用料金の表より、月額料金を半額

--------------------------------------------

#### 【月額費用、割引率】(税込)

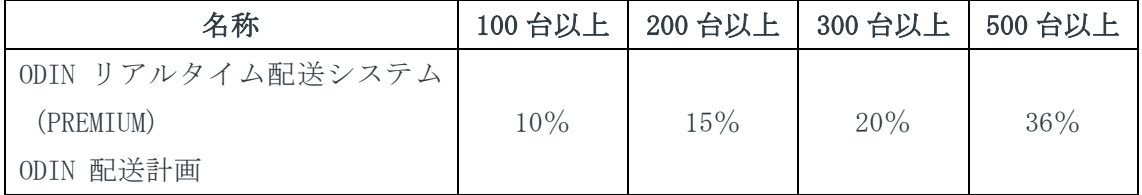

※上記の【月額費用、割引率】は1企業が利用する台数となります。

もし、100 台未満で契約する際、上記の割引率は適用されません。

# B パターン

-------------------------------------------- ①ODIN リアルタイム配送システム(プレミアム)

条件 :1 年間に 10 ユーザー以上を 2 社以上契約 達成後:

1,下記利用料金の表より、月額料金を 3 割引

2. 初期費用の割引は無し

②ODIN 配送計画のみ

条件 :1 年間に 5 ユーザー以上を 2 社以上契約 達成後:

1,下記利用料金の表より、月額料金を 2.5 割引

2,初期費用の割引は無し

③ODIN 動態管理のみ

条件 :1 年間に 20 ユーザー以上を 2 社以上契約 達成後:下記利用料金の表より、月額料金を半額

--------------------------------------------

【利用料金】(税込)

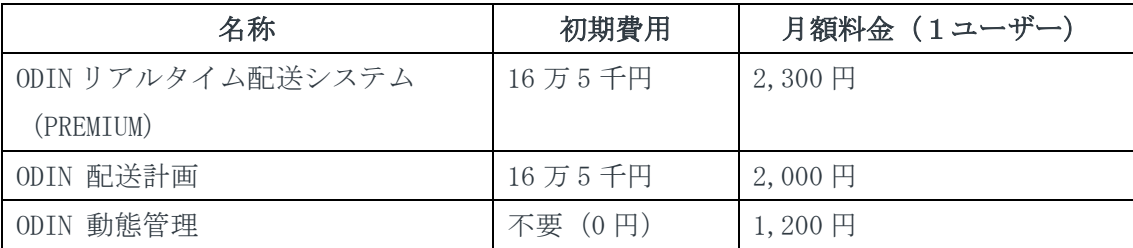

#### 【ユーザー数】

1社につき、契約は合計5ユーザー以上から承っております。

# 【支払い】

支払い開始は各プランで【割引条件】を達成したタイミングになります。 条件を達成できていない間の売上に関しては後に遡って支払いすることはございません。 また、条件達成後も解約等により条件未達となった段階でお支払も停止いたします。 ※注 1・・・各プランで2社目を契約した際に、この販売代理店契約が成立します。 なお、併用して条件をクリアする事はできません。

例:「ODIN 動態管理」・「ODIN 配送計画」で条件クリアしているのが1社ずつ。

※注 2・・・途中で2社のうち、1社になったとしても、2社目の契約月から1年間は割引 が適用されます。

※注 3・・・2社目の契約月から1年後の契約月に【割引条件】を満たしているか、確認い たします。

※注 4・・・プランを変更した際の条件に関しては、変更後のプランの条件を基準とし、達 成・不達成を判断いたします。

# 【資料】

■ODIN リアルタイム配送システム(プレミアム)

HP:<https://delivery-system.com/>

資料:[https://doutaikanri.com/files/ODIN\\_system.pdf](https://doutaikanri.com/files/ODIN_system.pdf)

■ODIN 動態管理

HP; <https://doutaikanri.com/>

資料:<https://doutaikanri.com/wordpress/wp-content/uploads/ODIN-doutaikanri.pdf>

■ODIN 配送計画

HP; <https://delivery-planning.com/>

資料:[https://delivery-planning.com/wp-content/uploads/ODIN\\_delivery\\_planning.pdf](https://delivery-planning.com/wp-content/uploads/ODIN_delivery_planning.pdf)

#### 【動画】

■【ODIN リアルタイム配送システム】

スマホで簡単!中小の配送会社のコスト削減、利益アップ! <https://youtu.be/Pvj7PAcRWSM>

■【ODIN 配送計画】車に乗らない若者が 5 分で 100 か所の配送計画を作成できた話 [https://youtu.be/DSiR6XRu\\_74](https://youtu.be/DSiR6XRu_74)

■【ODIN 配送計画】Excel のデータから 89 秒で配送計画を作る方法 <https://youtu.be/Klhd837-EMQ>

# 【よくあるご質問】

ODIN 動態管理 <https://doutaikanri.com/faq/>

ODIN リアルタイム配送システム <https://delivery-system.com/faq/> ODIN 配送計画 <https://delivery-planning.com/faq/>

## 【無料お試し】

無料お試し期間を2週間設けております。

2週間の期間内に、プランを変更する事は可能です。

使用方法については恐れ入りますが、販売代理店様でご確認後、お客様にご提案いただくよ うお願いいたします。ユーザー様からのお問合わせは弊社に直接お問い合わせいただいて も構いません。

#### 【会社 ID 作成方法】

①まず [WEB](https://doutaikanri.com/is_in_service/index.php?action=putin) 画面より会社 ID(アカウント)を作成します。

②会社 ID 作成後[、管理画面よ](https://doutaikanri.com/is_in_service/index.php?action=login)りログインしていただき、右上の「設定」より「ドライバー」 を選択します。

③「新規登録」を選択し、ドライバーの氏名・カナ・ログイン ID・パスワードを入力しドラ イバーID を作成します。

#### 【アプリの配布方法】

◆Android の場合◆

①[Google Play](https://play.google.com/store/apps/details?id=smart.location.admin) よりアプリを DL 後、アプリを開き、左下の「スキップ」を選択。 ※通知などは許可をお願いいたします。

②任意のプランを選択、一番下の「ログインする」より、ドライバーのログイン ID とパス ワードを入力し「送信」

※プラン「ODIN 動態管理」のみ「請求書でお支払い」を選択してください。

◆iOS の場合◆

①[Apple](https://apps.apple.com/jp/app/smart-location-admin/id827594007?l=ja&ls=1) Store よりアプリを DL 後、アプリを開き、左下の「スキップ」を選択。 ②「ログイン」をタップし、ドライバーのログイン ID とパスワードを入力し「送信」